# **Skillsoft Digital Skills Analytics**

This quick start guide shows how to use and interpret the administrative analytics of Skillsoft Digital Skills

# **Skillsoft Digital Skills Dashboard**

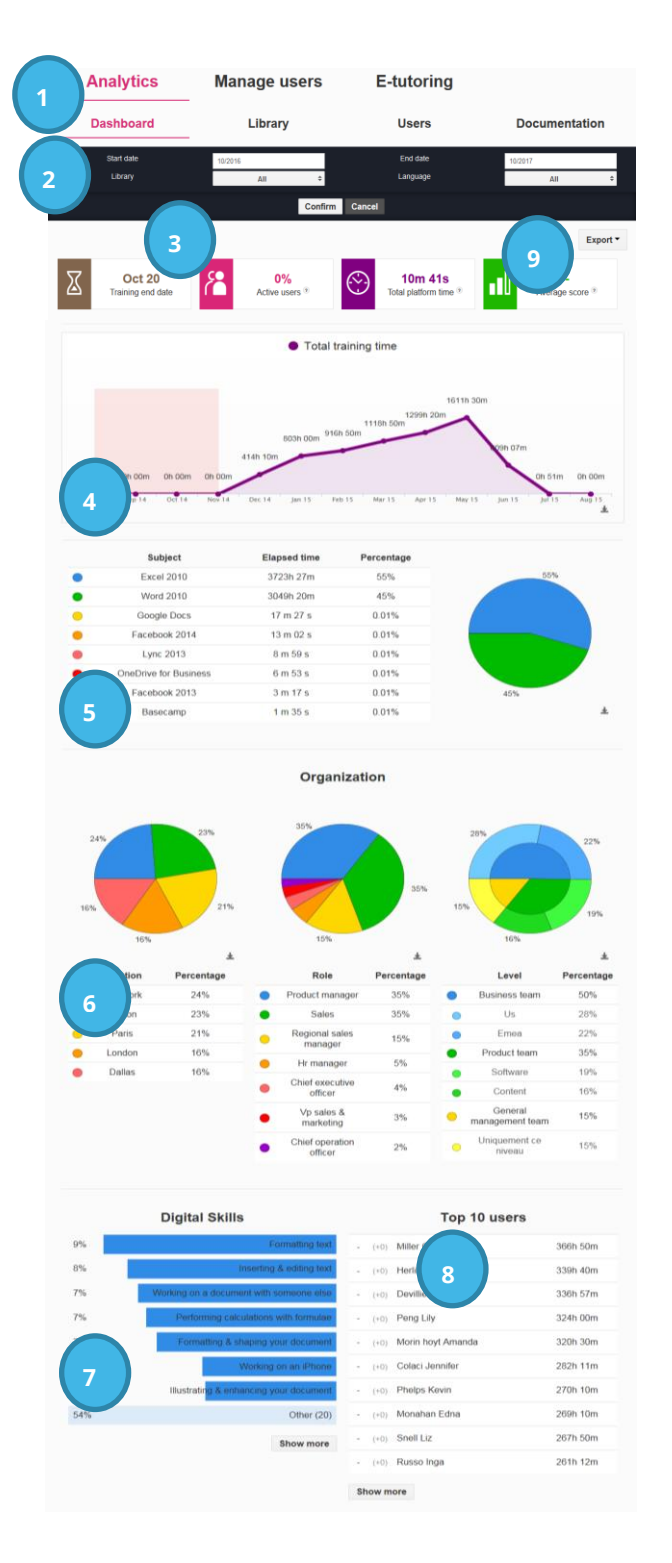

**Skills fr** 

- 1. After logging into the admin area, click **Analytics**> **Dashboard**.
- 2. Use the filters in the header area to narrow the data you see. Select from a filter drop down and click **Confirm** to set the filter. You can filter on:
	- Date range
	- Library collection
	- Language
	- If enabled, User-defined fields of Role, Location, or Level
- 3. View high-level statistics based on the filters specified:
	- Last date someone accessed system
	- How many users were active
	- The total time users spent in the system
	- Average score across all assessments
- 4. View total hours of training time over time.
- 5. View the time spent in each course accessed.
- 6. View the percentage breakdown for each of the user-defined fields for Location, Role and Level, if enabled.
- 7. View the top-accessed tutorials.
- 8. View the top 10 users with the most training time.
- 9. Export data on the page to Excel spreadsheet.

**Note:** Clicking the down arrow icon in the lower right corner of an image downloads it.

#### **Analytics - Library Data**

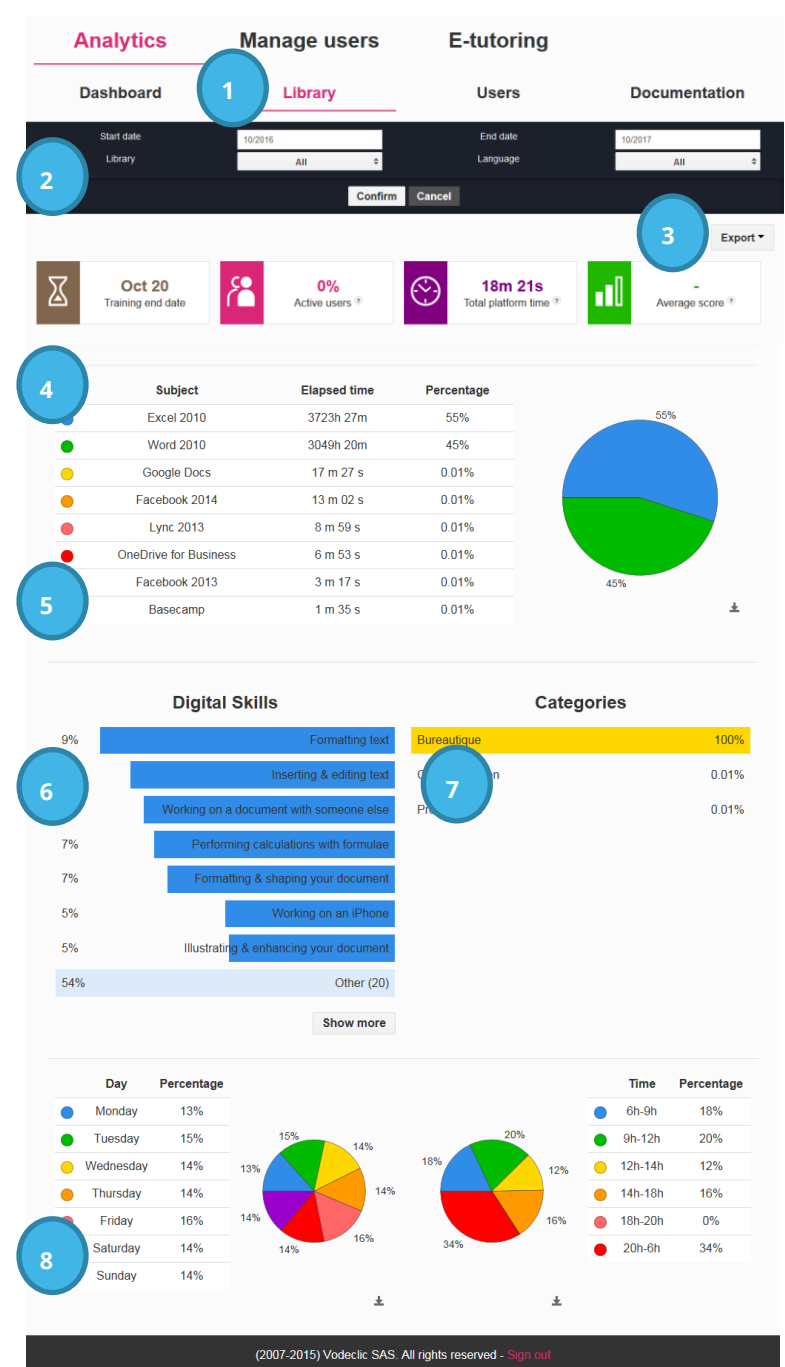

u ar

- 1. After logging into the admin area, click **Analytics > Library** .
- 2. Use the filters in the header area to narrow the data you see. Select from the filter drop down and click **Confirm**. You can filter on:
	- Date range
	- Library collection
	- Language
	- If enabled, User-defined fields of Role, Location, or Level
- 3. Export data on the page to Excel spreadsheet.
- 4. View high -level statistics based on the filters specified:
	- Last date someone accessed system
	- How many users were active
	- The total time users spent in the system
	- Average score across all assessments
- 5. View the time spent in each accessed course.
- 6. View the top -accessed tutorials.
- 7. View the top accessed categories.
- 8. View the usage breakdown by day of the week and time of day.

**Note:** Click the down arrow icon in the lower right corner of an image to download it.

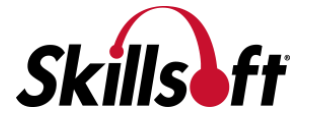

#### **Analytics - User Data**

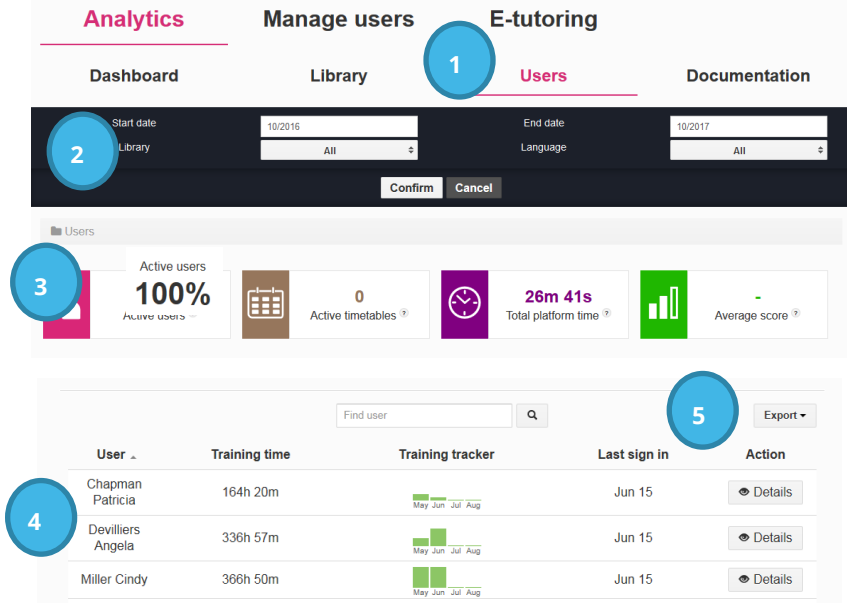

- 1. After logging into the admin area, click **Analytics >Users** .
- 2. Use the filters in the header area to narrow the data you see. You can filter on:
	- Date range
	- Library collection
	- Language
	- If enabled, User-defined fields of Role, Location, or Level
- 3. View high -level statistics based on the filters specified:
	- How many users were active
	- The total time users spent in the system
	- How many timetables are active
	- Average score across all assessments.
- 4. View specific data on each user, including:
	- Total training time
	- Relative training time across the last four months
	- Date the user last signed in
	- Additional Details
- 5. Export data on the page to Excel spreadsheet.

**Note:** You can sort the list by User or Training Time by clicking the column heading.

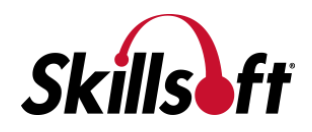

## **Analytics - User Details**

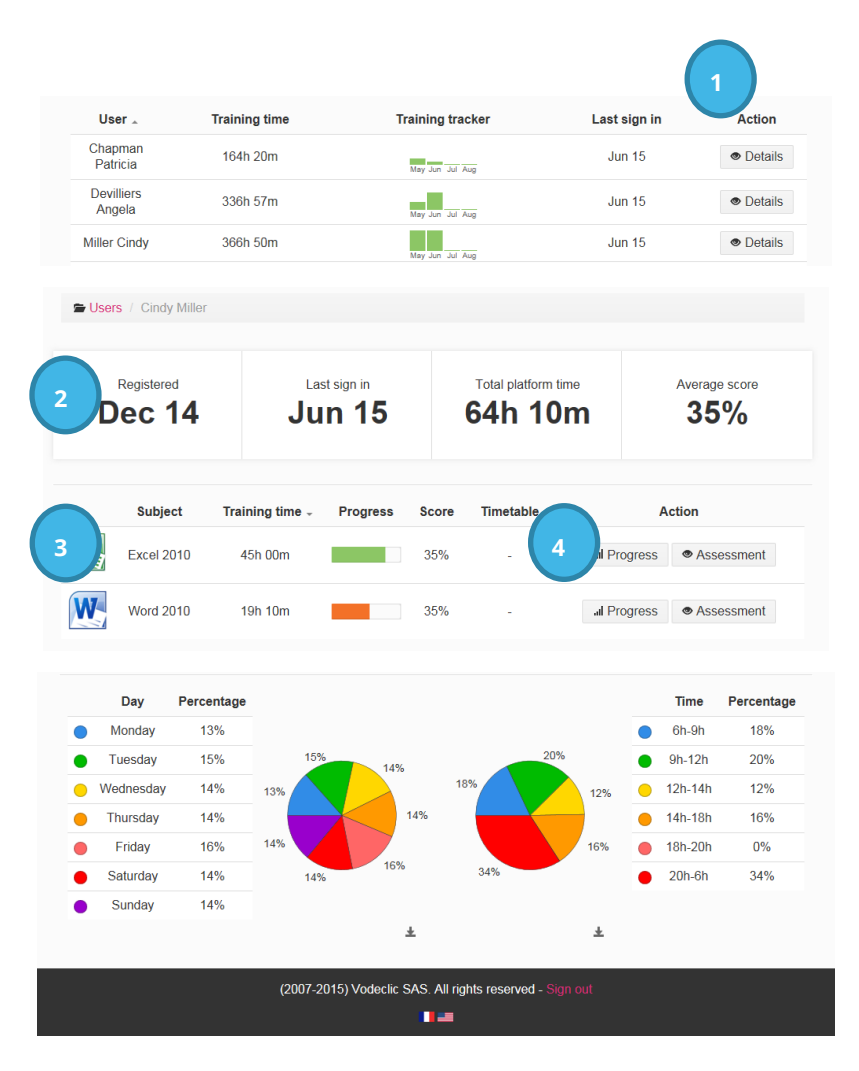

- 1. After logging into the admin area, click **Analytics > Users**, then click **Details**next to the user whose details you want to view.
- 2. View general user statistics, including:
	- Date the user was registered in the system.
	- The date they last signed in.
	- The total time they have spent in the system.
	- Average score across all their assessments.
- 3. View specific training details for that user, including:
	- Course or subject accessed.
	- Language of course accessed.
	- Time spent in that subject.
	- Progress made.
	- Average score on that subject's assessment.
	- Any timetables set up for that subject.

#### **Note:** You can sort the list by Subject or Training Time by clicking the column heading.

- 4. View additional details on Progress and Assessments, including:
	- For each skill set the number and tutorials taken
	- For each skill set the score of the assessment

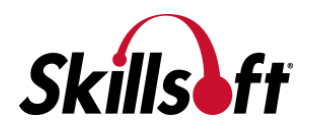

### **Analytics - Documentation**

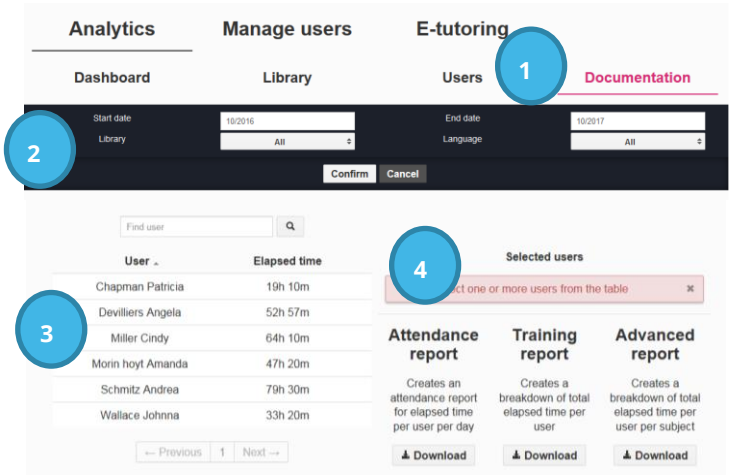

- 1. After logging into the admin area, click **Analytics >Documentation** .
- 2. Use the filters in the pink area to narrow the data you see. Select from the filter drop down and click **Confirm**. You can filter on:
	- Date range
	- Library collection
	- Language
	- If enabled, User-defined fields of Role, Location, or Level
- 3. Select the users from the left that you want reports.
- 4. Click the Download button for the type of report:
	- Attendance Report for each user selected, you see the date they accessed the system and the time spent training on that date.
	- Training Report you see a list of all users and the total training time spent in the system.
	- Advanced Report for each user selected, you see which courses they accessed and for how long.

**Note:** You can sort the User list by User or Elapsed Time by clicking the column heading.

**Note:** These reports are only available in PDF.

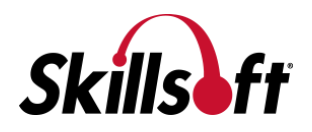